## **Nastavení automatického podpisu**

Outlook je jednou z aplikací M365.

[Přihlášení do M365](https://uit.opf.slu.cz/navody:officeonline) provedete na webové stránce <https://www.office.com/> vyberete ikonku **OUTLOOK** [Obr. 1](https://uit.opf.slu.cz/_media/mail:outlook.png)

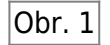

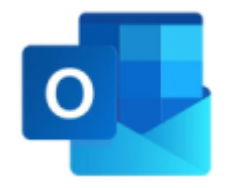

Na obr. č. 1 je zviditelněná hlavní lišta, ve které se klient orientuje

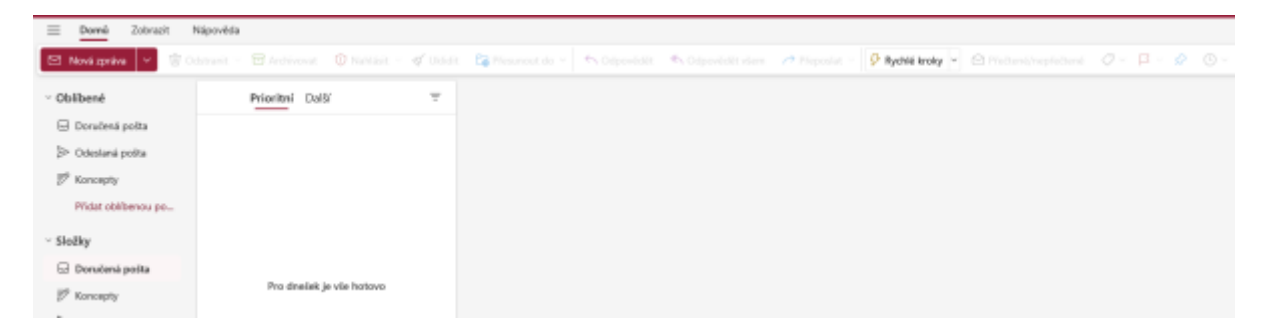

Na obr. č. 2 musí klient kliknout na **ZOBRAZIT** a na **NASTAVENÍ ZOBRAZENÍ**

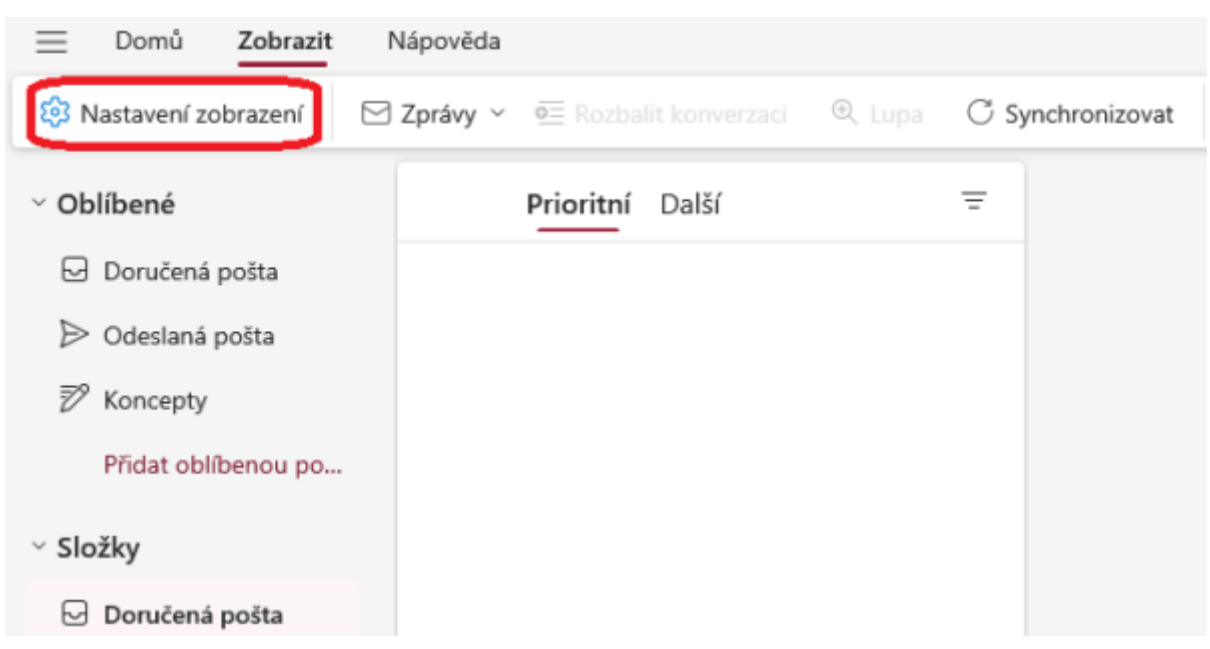

Na obr. č. 3 musí klient kliknout na **POŠTA** a z nabídky vybere **PSANÍ A ODPOVÍDÁNÍ**

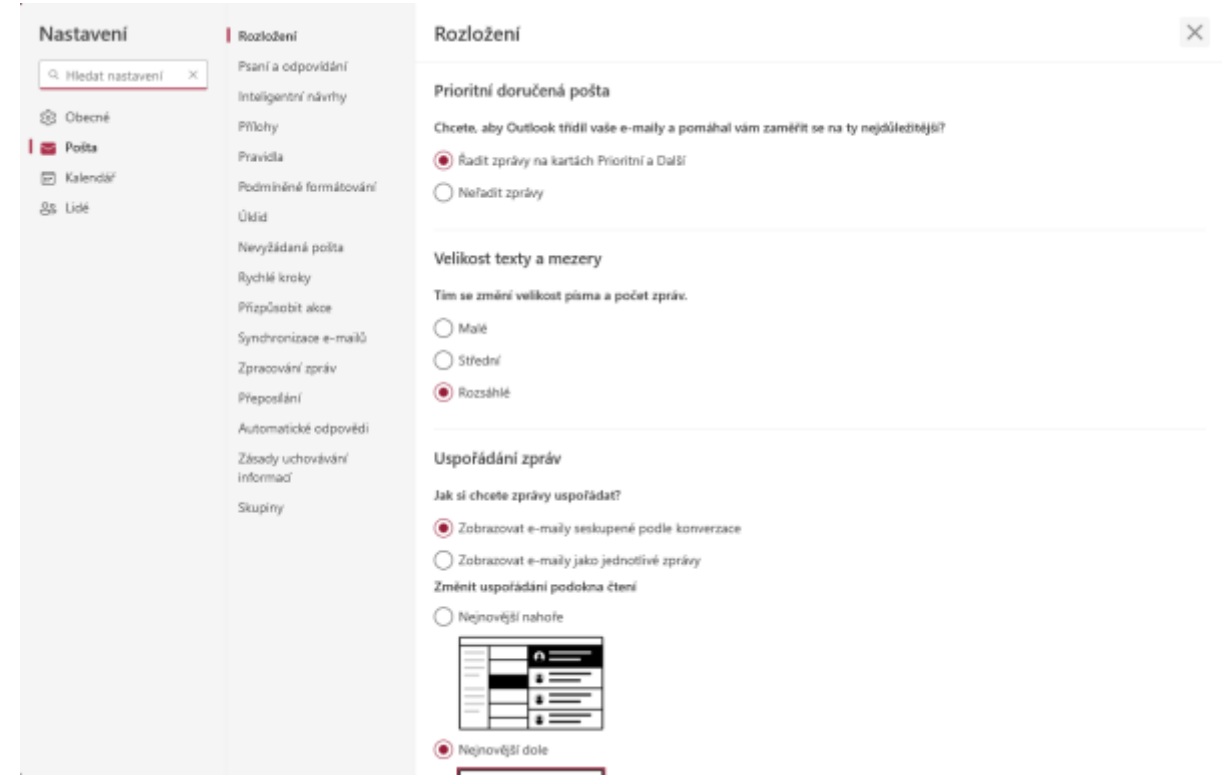

Na obr. č. 4 musí klient vyplnit text, který bude jeho podpis

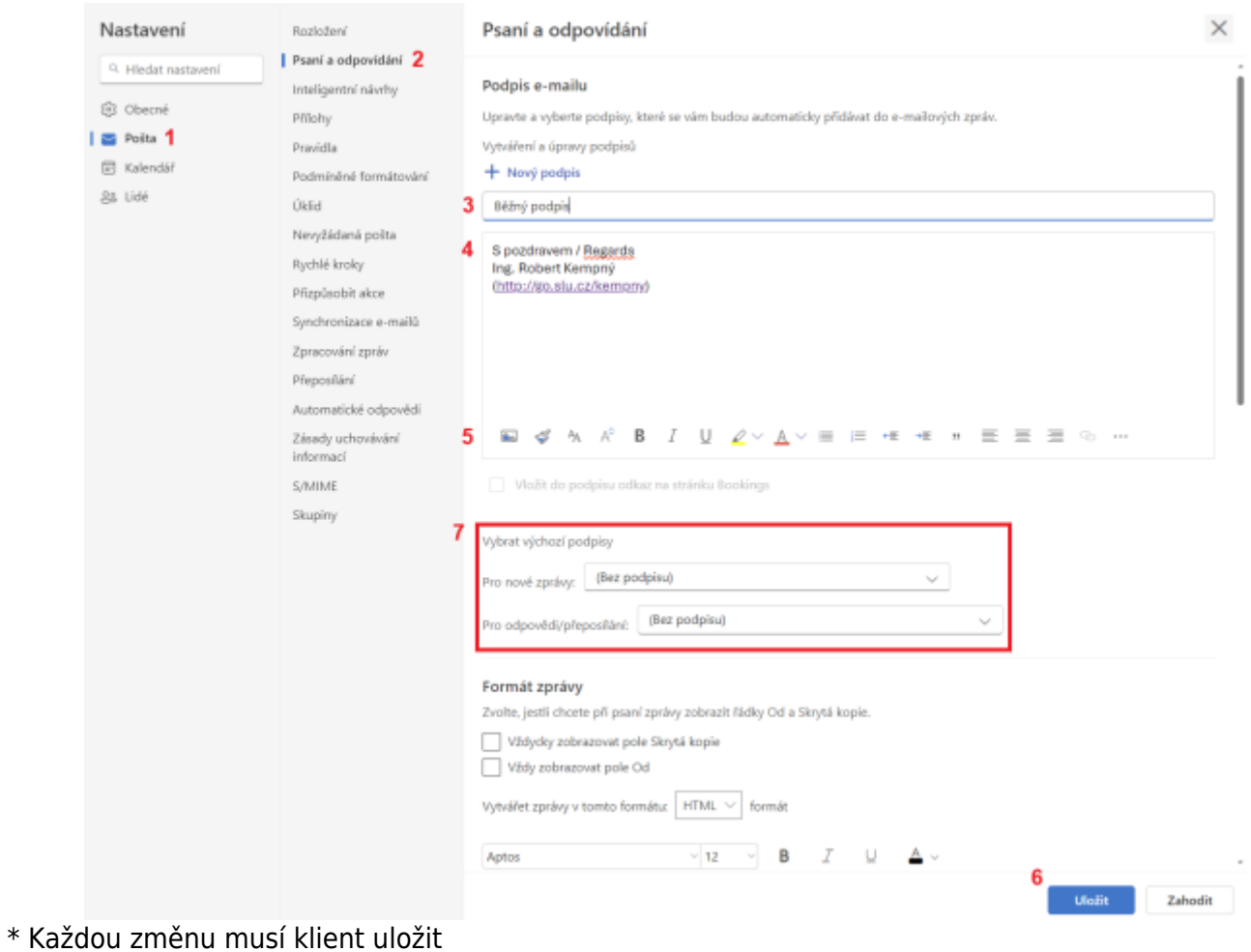

From: <https://uit.opf.slu.cz/>- **Ústav informačních technologií**

Permanent link: **<https://uit.opf.slu.cz/mail:podpism365?rev=1720436508>**

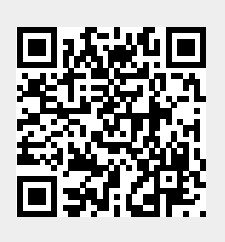

Last update: **2024/07/08 11:01**